## Установка «Склада 15» на ТСД с ОС Android из браузера

Последние изменения: 2024-03-26

Для того чтобы просто протестировать «Склад 15», необязательно устанавливать его на устройство. Можно воспользоваться [встроенным](https://www.cleverence.ru/support/315807/?cat=1867) клиентом на ПК.

Для установки «Склада 15» на терминал сбора данных необходимо иметь установочный apk-файл. Если ваш терминал сбора данных подключен к сети Интернет, можно скачать этот файл со [страницы](https://www.cleverence.ru/WH15) продукта прямо на устройство.

1. Откройте любой браузер на вашем ТСД, и введите в поисковую строку «клеверенс» или «склад 15». Откройте страницу [продукта](https://www.cleverence.ru/WH15) «Склад 15», и скачайте установочный файл на ваш ТСД с помощью кнопки «Загрузить .APK».

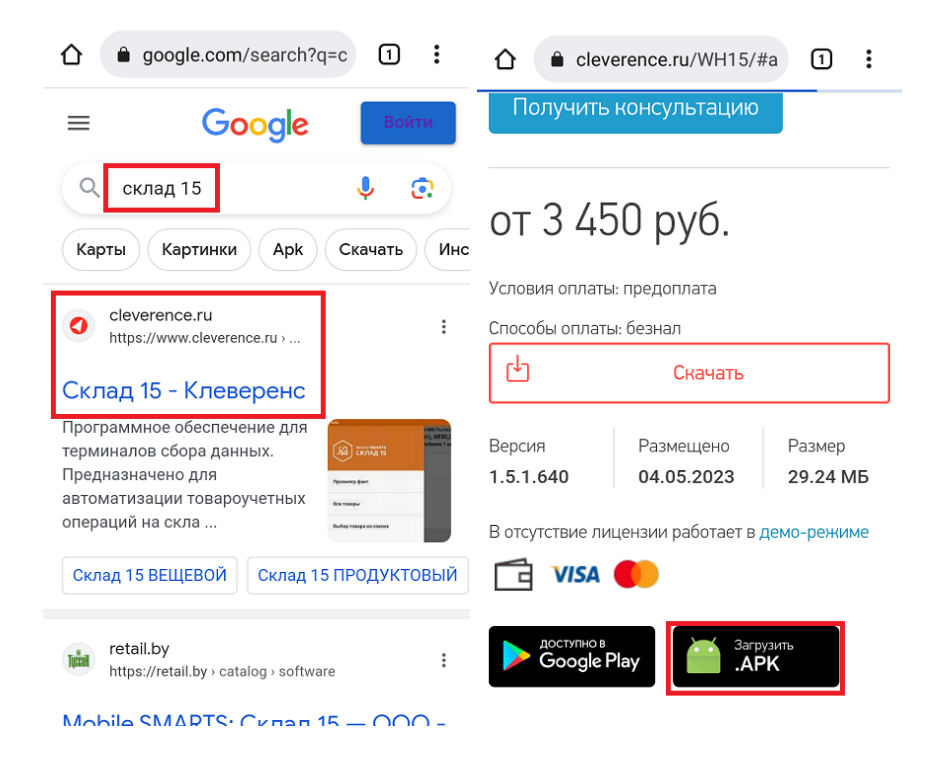

2. Найдите скачанный файл в папке «Загрузки» на вашем устройстве и запустите его. Нажмите «Установить», и следуйте дальнейшим инструкциям на экране ТСД.

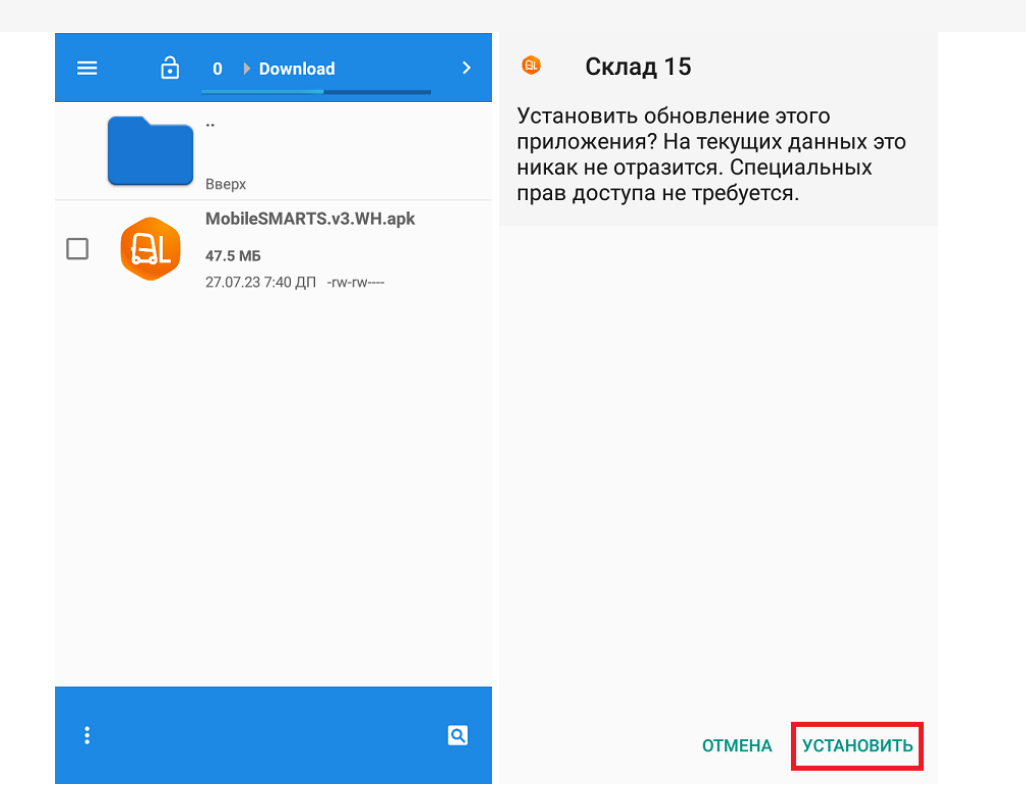

3. Для корректной работы необходимо предоставить приложению все требуемые разрешения.

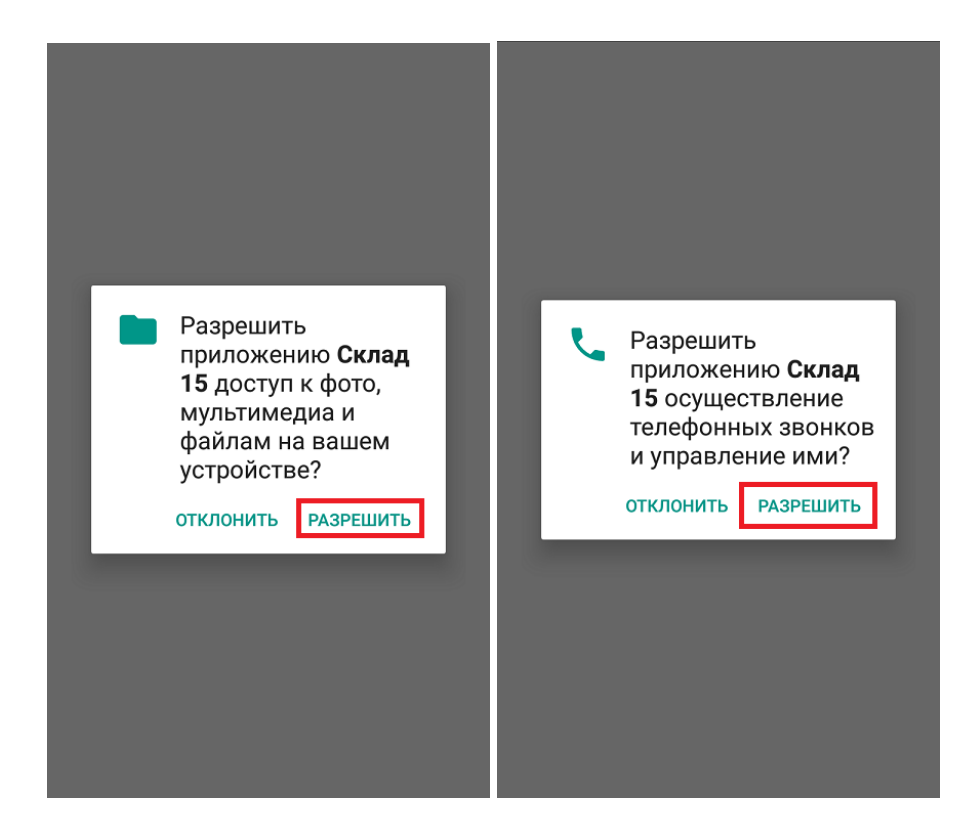

4. После завершения установки приложения можно [подключить](https://www.cleverence.ru/support/37883/?cat=1867) устройство к базе продукта и приступать к работе.

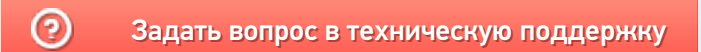